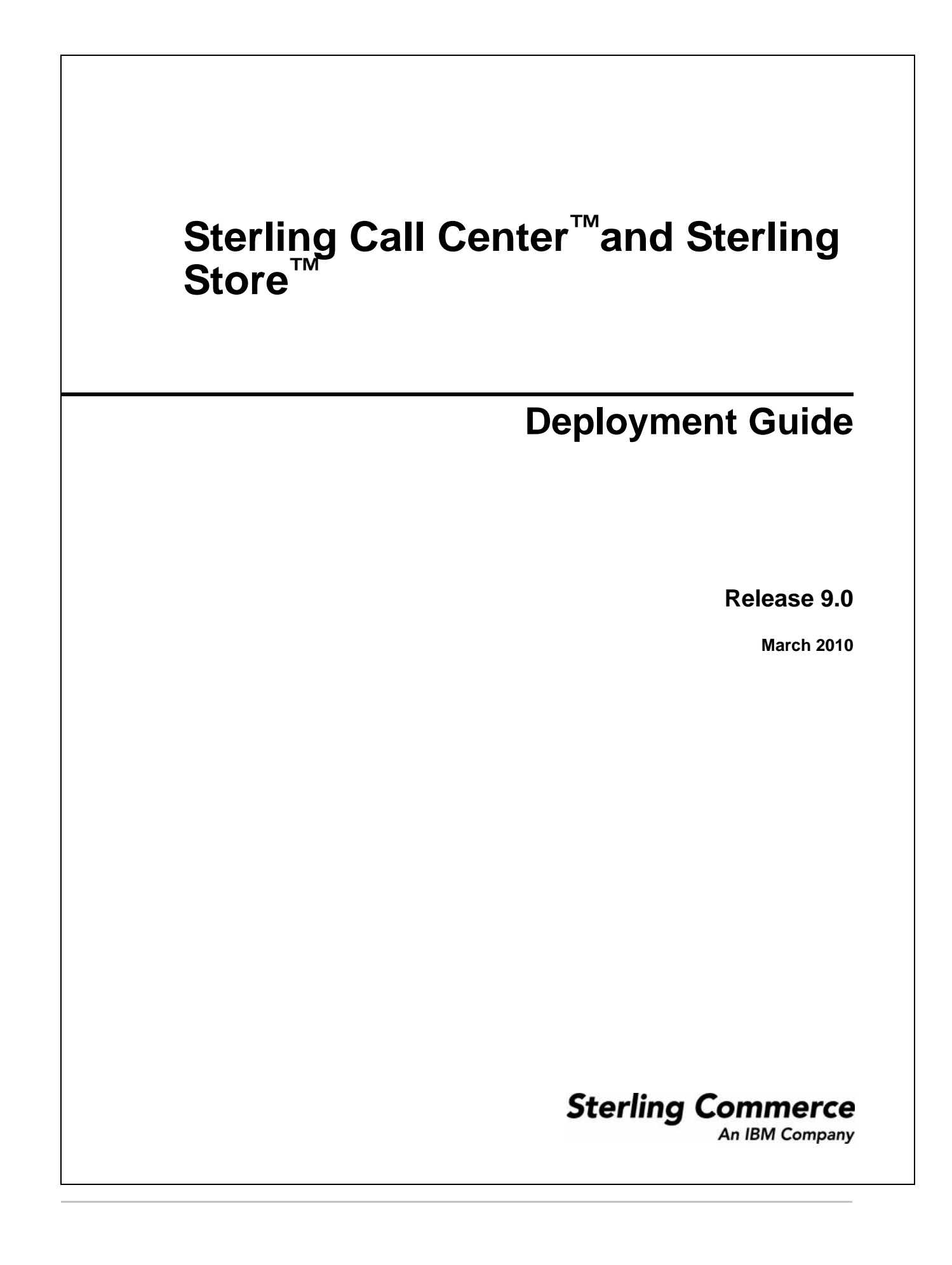

© Copyright 2010 Sterling Commerce, Inc. All rights reserved.

Additional copyright information is located on the documentation library: http://www.sterlingcommerce.com/Documentation/MCSF90/CopyrightPage.htm

# **Contents**

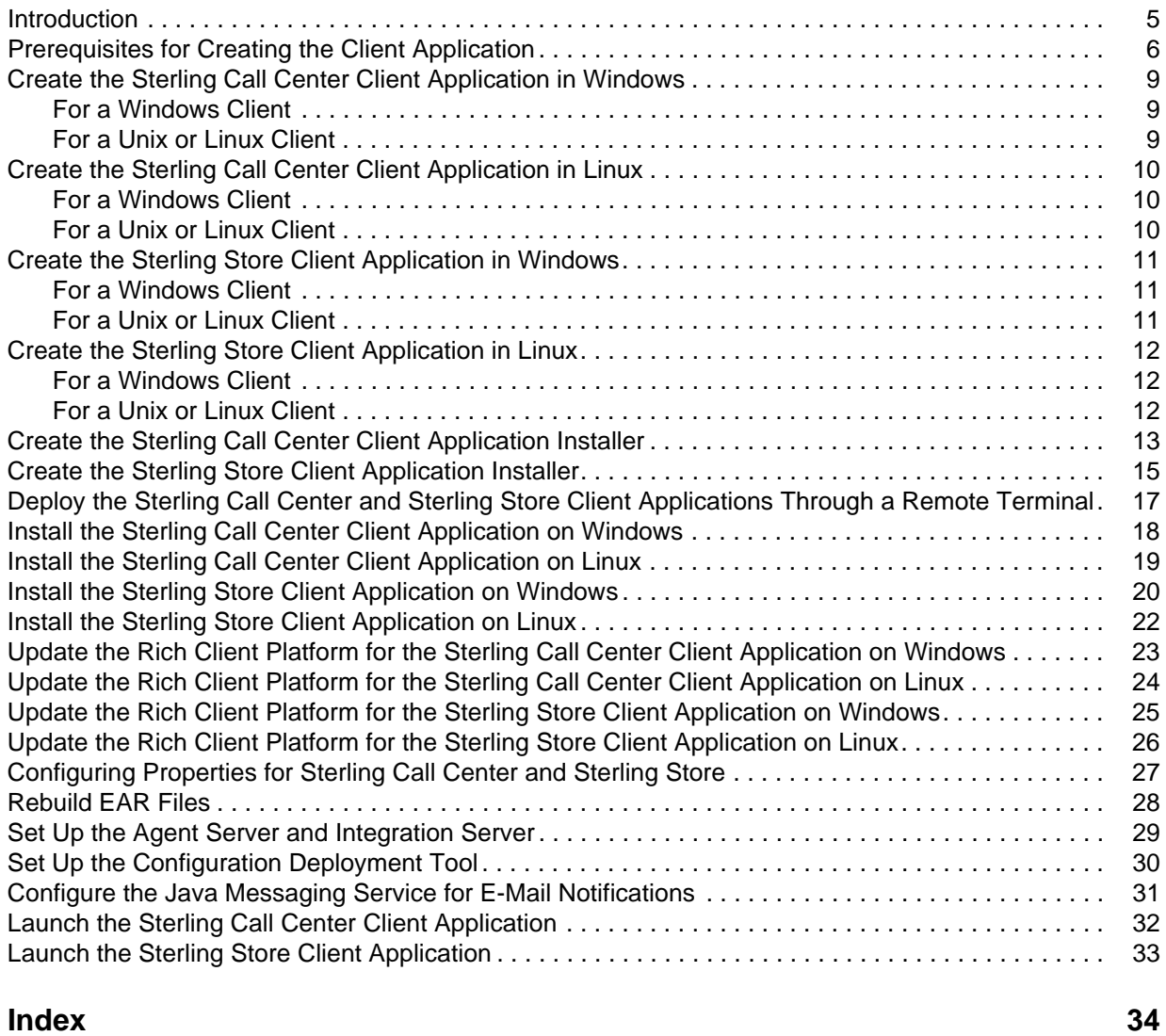

# <span id="page-4-0"></span>**Introduction**

After installing the Sterling Call Center and Sterling Store applications, you must perform various post-installation tasks like creating and installing the client applications, rebuilding the Enterprise Archive (EAR) package, launching the client applications, and so on, to make the application available for use. This guide provides information about the various post-installation tasks that you need to perform.

# <span id="page-5-1"></span><span id="page-5-0"></span>**Prerequisites for Creating the Client Application**

This topic describes the prerequisites that have to be fulfilled for creating the Sterling Call Center and Sterling Store client applications.

**Note:** The Application Identifier for the Sterling Call Center and Sterling Store clients is YFSSYS00011.

To create a client application:

1. Ensure that the following environment variables are set appropriately:

RCP\_EXTN\_FOLDER: If you extend the Sterling Call Center and Sterling Store application, perform the following tasks:

- a. Create a new directory and set the RCP\_EXTN\_FOLDER environment variable to point to the new directory.
- b. In the new directory, create the commands subdirectory.
- c. In the commands subdirectory, create a new subdirectory for the custom plugins with a suitable name.
- d. Copy the Sterling Call Center and Sterling Store extended client application files to the new subdirectory.

For more information about the RCP\_EXTN\_FOLDER variable, see the *Selling and Fulfillment Foundation: Installation Guide*.

If you do not extend the Sterling Call Center and Sterling Store application, perform the following tasks:

- a. Create a new directory and set the RCP\_EXTN\_FOLDER environment variable to point to the new directory.
- b. In the new directory, create the resources and commands subdirectories.
- 2. Navigate to the following directory:

```
<INSTALL_DIR>/rcp/COM/<COM_Version_Number>/platform/rcpclient/com.yantra.yf
c.rcp_1.0.0
```
where <COM\_Version\_Number> is the version of the Sterling Call Center and Sterling Store applications.

- 3. Move the locations.ycfg.sample file to the <RCP\_EXTN\_FOLDER>/resources directory and rename the locations.ycfg.sample file as locations.ycfg.
- 4. To launch the Product Configurator from within the Sterling Call Center and Sterling Store applications, modify the locations.ycfg file to use Business Center as the DEFAULT configuration.

The Config entry is as follows:

```
<Config Name="DEFAULT"
      Protocol = "http"
      BaseUrl = "localhost"
      PortNumber = "7001"
      ApiUrl = "/sbc/RcpServlet"
```

```
 CompressionEnabled="N"
      WebAppContext = "/sbc"
       NoUILoginURL = "/NoUILoginServlet">
</Config>
```
5. To integrate with the Business Center application and provide access to the Pricing and Item configurations from within the Sterling Call Center and Sterling Store application, you need to edit the locations.ycfg file. In the locations.ycfg file, include an additional Config entry that points to the location of the Business Center deployment.

The Config entry must include the name "COM.SBC", which is understood by Sterling Call Center and Sterling Store to be Business Center information. The ApplicationID is the ID of Business Center, which is "SBCSYS00001". The protocol is either "http" or "https", depending on how the application is deployed. BaseUrl is the base URL of the Business Center application. PortNumber is the port number that Business Center is deployed on, and WebAppContext is the location of the context route where the application is deployed. NoUILoginURL points to the NoUILoginServlet, which performs the login to Business Center from Sterling Call Center and Sterling Store. The Config entry is as follows:

```
<Config Name = "COM.SBC" 
ApplicationID = "SBCSYS00001"
Protocol = "http" or "https"
BaseUrl = "<Base URL>"
PortNumber = "nnnn"
WebAppContext = "/<directory_path>"
NoUILoginURL = "/NoUILoginServlet">
</Config>
```
For more information about creating and configuring locations, see the *Selling and Fulfillment Foundation: Customization Guide*.

6. To enable users to seamlessly log in to the Application Console from within the Sterling Call Center and Sterling Store application, you need to edit the locations.ycfg file. In the locations.ycfg file, include an additional Config entry that points to the location of the Application Console.

The Config entry must include the name "COM.Console", which is understood by Sterling Call Center and Sterling Store to be the Application Console. The ApplicationID is the ID of the Application Console, which is "YFSSYS00004". The protocol is "http". BaseUrl is the base URL of the Application Console. PortNumber is the port number that the Application Console is deployed on, and WebAppContext is the location of the context route where the application is deployed. NoUILoginURL points to the NoUILoginServlet, which performs the login to the Application Console from Sterling Call Center and Sterling Store. The Config entry is as follows:

```
<Config Name = "COM.Console" 
ApplicationID = "YFSSYS00004"
Protocol = "http"
BaseUrl = "<Base URL>"
PortNumber = "nnnn"
WebAppContext = "/<directory_path>"
NoUILoginURL = "/NoUILoginServlet">
</Config>
```
For more information about creating and configuring locations, see the *Selling and Fulfillment Foundation: Customization Guide*.

7. Ensure that all the dependent Eclipse plug-ins are included in the <INSTALL\_DIR>/rcpdependencies directory. For a list of the dependent Eclipse plug-ins that are needed, see the *Selling and Fulfillment Foundation: Customization Guide*.

# <span id="page-8-3"></span><span id="page-8-0"></span>**Create the Sterling Call Center Client Application in Windows**

Sterling Call Center and Sterling Store enable you to create the Sterling Call Center client application.

**Note:** Sterling Call Center and Sterling Store provide an out-of-the-box Java Runtime Environment (JRE) to be used by the Sterling Call Center client. However, if you want to use a different JRE, ensure that you copy the jre folder into the <INSTALL\_DIR>/platformrcp/5\_5/rcpdependencies/[platform] directory.

Here, [platform] refers to either windows or gtk.linux.x86.

#### <span id="page-8-5"></span><span id="page-8-1"></span>**For a Windows Client**

To create a Sterling Call Center client application in Windows for a Windows client, perform the following steps:

1. Run the following script from the <INSTALL\_DIR>\bin directory.

.\sci\_ant.cmd -f buildcomapplication.xml buildCOMForWindows -DCOMVersion=<COM\_Version\_Number> -logfile <logfile>

where <COM Version Number> is the version of Sterling Call Center and Sterling Store applications. If you do not specify -DCOMVersion, the default version number (version number of the latest version of the applications) is used.

2. After the script completes, a zip file called com.zip is created in the <INSTALL\_DIR>/rcpdrop/[platform]/<COM\_Version\_Number> directory, for example, <INSTALL\_DIR>/rcpdrop/windows/9.0 for Windows.

For more information about this extension process, see the *Selling and Fulfillment Foundation: Customization Guide*.

#### <span id="page-8-4"></span><span id="page-8-2"></span>**For a Unix or Linux Client**

To create a Sterling Call Center client application in Windows for a Unix or Linux client, perform the following steps:

1. Run the following script from the <INSTALL\_DIR>\bin directory.

.\sci\_ant.cmd -f buildcomapplication.xml buildCOMForGTKLinux -DCOMVersion=<COM\_Version\_Number> -logfile <logfile>

where <COM\_Version\_Number> is the version of Sterling Call Center and Sterling Store applications. If you do not specify -DCOMVersion, the default version number (version number of the latest version of the applications) is used.

2. After the script completes, a zip file called com.zip is created in the <INSTALL\_DIR>/rcpdrop/[platform]/<COM\_Version\_Number> directory, for example, <INSTALL\_DIR>/rcpdrop/gtk.linux.x86/9.0 for Linux.

# <span id="page-9-3"></span><span id="page-9-0"></span>**Create the Sterling Call Center Client Application in Linux**

Sterling Call Center and Sterling Store enable you to create the Sterling Call Center client application.

**Note:** Sterling Call Center and Sterling Store provide an out-of-the-box Java Runtime Environment (JRE) to be used by the Sterling Call Center client. However, if you want to use a different JRE, ensure that you copy the jre folder into the <INSTALL\_DIR>/platformrcp/5\_5/rcpdependencies/[platform] directory.

Here, [platform] refers to either windows or gtk.linux.x86.

#### <span id="page-9-5"></span><span id="page-9-1"></span>**For a Windows Client**

To create a Sterling Call Center client application in Linux for a Windows client, perform the following steps:

1. Run the following script from the <INSTALL\_DIR>\bin directory.

./sci\_ant.sh -f buildcomapplication.xml buildCOMForWindows -DCOMVersion=<COM\_Version\_Number> -logfile <logfile>

where <COM Version Number> is the version of Sterling Call Center and Sterling Store applications. If you do not specify -DCOMVersion, the default version number (version number of the latest version of the applications) is used.

2. After the script completes, a zip file called com.zip is created in the <INSTALL\_DIR>/rcpdrop/[platform]/<COM\_Version\_Number> directory, for example, <INSTALL\_DIR>/rcpdrop/windows/9.0 for Windows.

For more information about this extension process, see the *Selling and Fulfillment Foundation: Customization Guide*.

#### <span id="page-9-4"></span><span id="page-9-2"></span>**For a Unix or Linux Client**

To create a Sterling Call Center client application in Linux for a Unix or Linux client, perform the following steps:

1. Run the following script from the <INSTALL\_DIR>\bin directory.

./sci\_ant.sh -f buildcomapplication.xml buildCOMForGTKLinux -DCOMVersion=<COM\_Version\_Number> -logfile <logfile>

where <COM\_Version\_Number> is the version of Sterling Call Center and Sterling Store applications. If you do not specify -DCOMVersion, the default version number (version number of the latest version of the applications) is used.

2. After the script completes, a zip file called com.zip is created in the <INSTALL\_DIR>/rcpdrop/[platform]/<COM\_Version\_Number> directory, for example, <INSTALL\_DIR>/rcpdrop/gtk.linux.x86/9.0 for Linux.

# <span id="page-10-3"></span><span id="page-10-0"></span>**Create the Sterling Store Client Application in Windows**

Sterling Call Center and Sterling Store enable you to create the Sterling Store client application.

**Note:** Sterling Call Center and Sterling Store provide an out-of-the-box Java Runtime Environment (JRE) to be used by the Sterling Store client. However, if you want to use a different JRE, ensure that you copy the jre folder into the <INSTALL\_DIR>/platformrcp/5\_5/rcpdependencies/[platform] directory.

Here, [platform] refers to either windows or gtk.linux.x86.

#### <span id="page-10-5"></span><span id="page-10-1"></span>**For a Windows Client**

To create a Sterling Store client application in Windows for a Windows client, perform the following steps:

1. Run the following script from the <INSTALL\_DIR>\bin directory.

```
.\sci_ant.cmd -f buildsomapplication.xml buildSOMForWindows 
-DSOMVersion=<SOM_Version_Number> -logfile <logfile>
```
where <SOM Version Number> is the version of Sterling Call Center and Sterling Store applications. If you do not specify -DSOMVersion, the default version number (version number of the latest version of the applications) is used.

2. After the script completes, a zip file called som.zip is created in the <INSTALL\_DIR>/rcpdrop/[platform]/<SOM\_Version\_Number> directory, for example, <INSTALL\_DIR>/rcpdrop/windows/9.0 for Windows.

For more information about this extension process, see the *Selling and Fulfillment Foundation: Customization Guide*.

#### <span id="page-10-4"></span><span id="page-10-2"></span>**For a Unix or Linux Client**

To create a Sterling Store client application in Windows for a Unix or Linux client, perform the following steps:

1. Run the following script from the <INSTALL\_DIR>\bin directory.

```
.\sci_ant.cmd -f buildsomapplication.xml buildSOMForGTKLinux 
-DSOMVersion=<SOM_Version_Number> -logfile <logfile>
```
where <SOM Version Number> is the version of Sterling Call Center and Sterling Store applications. If you do not specify -DSOMVersion, the default version number (version number of the latest version of the applications) is used.

2. After the script completes, a zip file called som.zip is created in the <INSTALL\_DIR>/rcpdrop/[platform]/<SOM\_Version\_Number> directory, for example, <INSTALL\_DIR>/rcpdrop/gtk.linux.x86/9.0 for Linux.

# <span id="page-11-3"></span><span id="page-11-0"></span>**Create the Sterling Store Client Application in Linux**

Sterling Call Center and Sterling Store enable you to create the Sterling Store client application.

**Note:** Sterling Call Center and Sterling Store provide an out-of-the-box Java Runtime Environment (JRE) to be used by the Sterling Store client. However, if you want to use a different JRE, ensure that you copy the jre folder into the <INSTALL\_DIR>/platformrcp/5\_5/rcpdependencies/[platform] directory.

Here, [platform] refers to either windows or gtk.linux.x86.

#### <span id="page-11-4"></span><span id="page-11-1"></span>**For a Windows Client**

To create a Sterling Store client application in Linux for a Windows client, perform the following steps:

1. Run the following script from the <INSTALL\_DIR>\bin directory.

```
./sci_ant.sh -f buildsomapplication.xml buildSOMForWindows 
-DSOMVersion=<SOM_Version_Number> -logfile <logfile>
```
where <SOM Version Number> is the version of Sterling Call Center and Sterling Store applications. If you do not specify -DSOMVersion, the default version number (version number of the latest version of the applications) is used.

2. After the script completes, a zip file called som.zip is created in the <INSTALL\_DIR>/rcpdrop/[platform]/<SOM\_Version\_Number> directory, for example, <INSTALL\_DIR>/rcpdrop/windows/9.0 for Windows.

For more information about this extension process, see the *Selling and Fulfillment Foundation: Customization Guide*.

#### <span id="page-11-5"></span><span id="page-11-2"></span>**For a Unix or Linux Client**

To create a Sterling Store client application in Linux for a Unix or Linux client, perform the following steps:

1. Run the following script from the <INSTALL\_DIR>\bin directory.

```
./sci_ant.sh -f buildsomapplication.xml buildSOMForGTKLinux 
-DSOMVersion=<SOM_Version_Number> -logfile <logfile>
```
where <SOM\_Version\_Number> is the version of Sterling Call Center and Sterling Store applications. If you do not specify -DSOMVersion, the default version number (version number of the latest version of the applications) is used.

2. After the script completes, a zip file called som.zip is created in the <INSTALL\_DIR>/rcpdrop/[platform]/<SOM\_Version\_Number> directory, for example, <INSTALL\_DIR>/rcpdrop/gtk.linux.x86/9.0 for Linux.

# <span id="page-12-1"></span><span id="page-12-0"></span>**Create the Sterling Call Center Client Application Installer**

Sterling Call Center and Sterling Store enable you to create the Sterling Call Center client application installer. To create the application installer:

**Note:** Ensure that the uiinstaller folder present in the <rcpdropDir>/windows/<COM\_Version\_Number> directory is moved into the <rcpdropDir>/windows directory.

Here, <COM\_Version\_Number> is the version of the Sterling Call Center and Sterling Store applications.

1. Ensure that the SterlingCallCenterAppInstaller.properties file is configured. The following table describes the configurations that can be performed for a Sterling Call Center client application by modifying the SterlingCallCenterAppInstaller.properties file in the <rcpdropDir>/windows/uiinstaller/com directory.

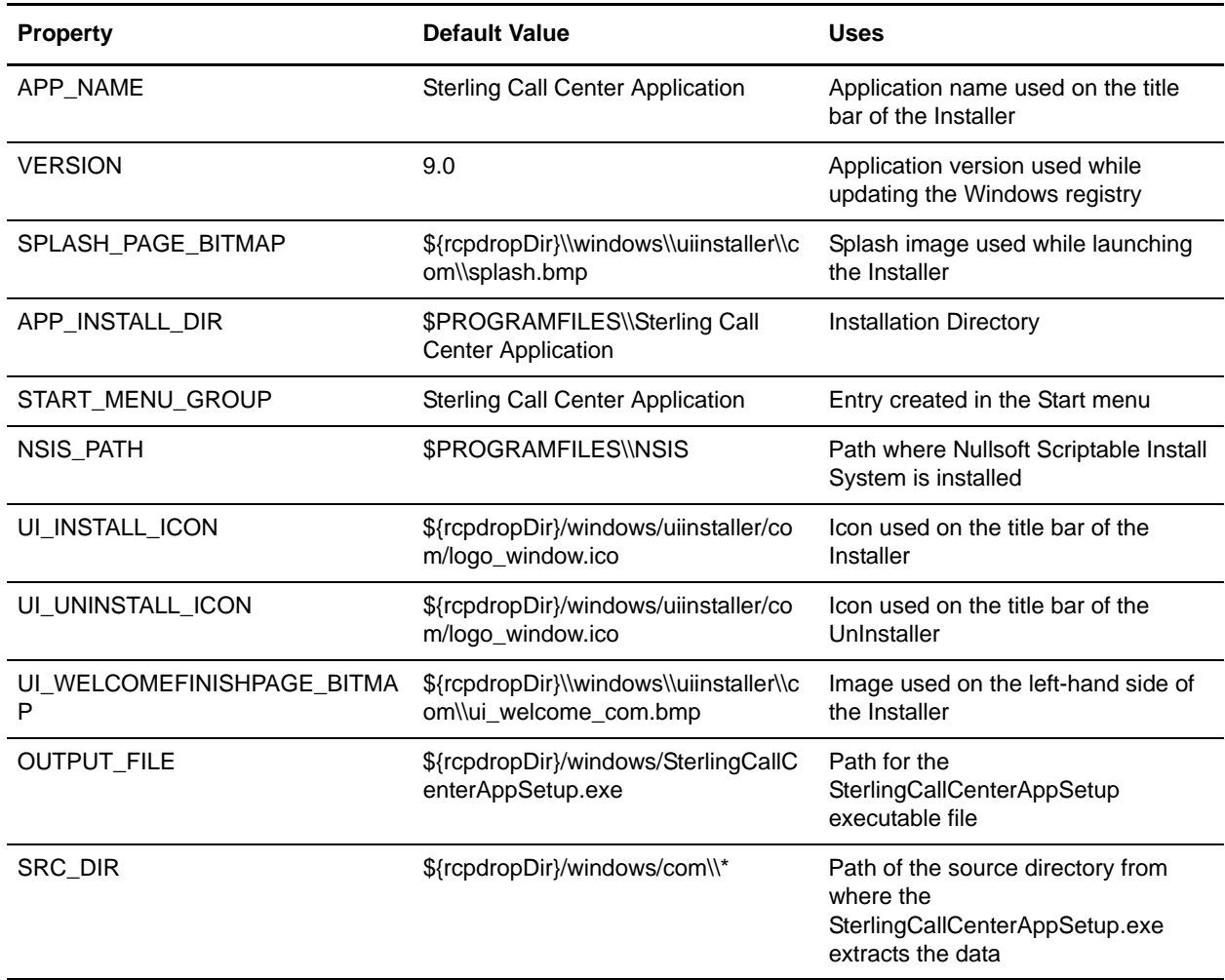

Here  $\frac{1}{2}$  refers to the <INSTALL\_DIR>/rcpdrop folder.

2. Rename the Nullsoft Scriptable Install file, comClientApp.nsi.sample, which is present in the <rcpdropDir>/windows/uiinstaller/com directory, as comClientApp.nsi.

To perform configurations other than the default configurations defined for the comClientApp.nsi file, modify the comClientApp.nsi file.

3. If you are creating the Sterling Call Center Client application installer on a platform where Nullsoft Scriptable Install System (NSIS) is installed, run the following script from the <rcpdropDir>/windows/uiinstaller/com directory:

<ANT\_HOME>/bin/ant –f buildSterlingCallCenterAppInstaller.xml –DrcpdropDir=<*directory where the rcpdrop folder is available*>

Here <rcpdropDir> refers to the <INSTALL\_DIR>/rcpdrop folder.

4. If you are creating the Sterling Call Center Client application installer on a platform where NSIS is not installed, copy the <INSTALL\_DIR>/rcpdrop folder from the machine where NSIS is installed to a temporary folder and run the following script from the <rcpdropDir>/windows/uiinstaller/com directory:

<ANT\_HOME>/bin/ant –f buildSterlingCallCenterAppInstaller.xml –DrcpdropDir=<*directory where the rcpdrop folder is available*>

Here <rcpdropDir> refers to the temporary folder.

- 5. The script performs the following tasks:
	- Reads the appropriate configuration file, SterlingCallCenterAppInstaller.properties, located in the <rcpdropDir>/windows/uiinstaller/com directory.
	- The makensis command provided by the Nullsoft Scriptable Install System is used to execute the comClientApp.nsi file by passing the arguments provided in the SterlingCallCenterAppInstaller.properties file.
	- Compresses the contents of the SRC\_DIR property in the SterlingCallCenterAppSetup.exe file. (The default value of the SRC\_DIR property is \${rcpdropDir}/windows/com\\\*)
	- Creates the SterlingCallCenterAppSetup.exe in the <rcpdropDir>/windows directory. The name and path of the installer file can be configured using the OUTPUT\_FILE property mentioned in the table.

# <span id="page-14-1"></span><span id="page-14-0"></span>**Create the Sterling Store Client Application Installer**

Sterling Call Center and Sterling Store enable you to create the Sterling Store client application installer. To create the application installer:

**Note:** Ensure that the uiinstaller folder present in the

<rcpdropDir>/windows/<SOM\_Version\_Number> directory is moved into the <rcpdropDir>/windows directory.

Here, <SOM\_Version\_Number> is the version of the Sterling Call Center and Sterling Store applications.

1. Ensure that the SterlingStoreAppInstaller.properties file is configured. The following table describes the configurations that can be performed for a Sterling Store client application by modifying the SterlingStoreAppInstaller.properties file in the <rcpdropDir>/windows/uiinstaller/som directory.

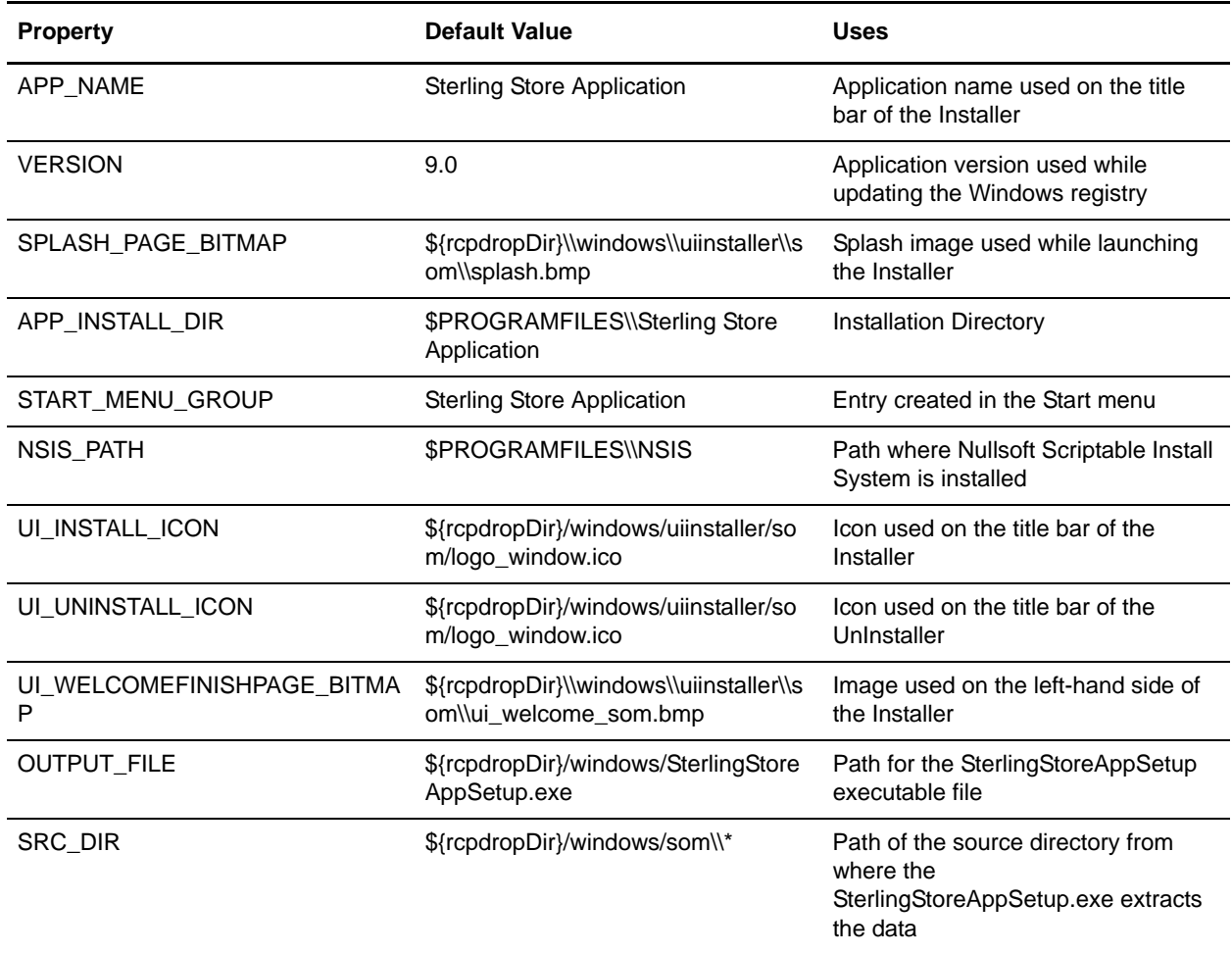

Here  $\S$ {rcpdropDir} refers to the <INSTALL\_DIR>/rcpdrop folder.

2. Rename the Nullsoft Scriptable Install file, somClientApp.nsi.sample, which is present in the <rcpdropDir>/windows/uiinstaller/som directory, as somClientApp.nsi.

To perform configurations other than the default configurations defined for the somClientApp.nsi file, modify the somClientApp.nsi file.

3. If you are creating the Sterling Call Center Client application installer on a platform where Nullsoft Scriptable Install System (NSIS) is installed, run the following script from the <rcpdropDir>/windows/uiinstaller/som directory:

<ANT\_HOME>/bin/ant –f buildSterlingStoreAppInstaller.xml –DrcpdropDir=<*directory where the rcpdrop folder is available*>

Here <rcpdropDir> refers to the <INSTALL\_DIR>/rcpdrop folder.

4. If you are creating the Sterling Store Client application installer on a platform where NSIS is not installed, copy the <INSTALL\_DIR>/rcpdrop folder from the machine where NSIS is installed to a temporary folder and run the following script from the <rcpdropDir>/windows/uiinstaller/som directory:

<ANT\_HOME>/bin/ant –f buildSterlingStoreAppInstaller.xml –DrcpdropDir=<*directory where the rcpdrop folder is available*>

Here <rcpdropDir> refers to the temporary folder.

- 5. The script performs the following tasks:
	- Reads the appropriate configuration file, SterlingStoreAppInstaller.properties, located in the <rcpdropDir>/windows/uiinstaller/som directory.
	- The makensis command provided by the Nullsoft Scriptable Install System is used to execute the somClientApp.nsi file by passing the arguments provided in the SterlingStoreAppInstaller.properties file.
	- Compresses the contents of the SRC\_DIR property in the SterlingStoreAppSetup.exe file. (The default value of the SRC\_DIR property is  $\frac{1}{2}$  repdropDir  $\}$  /windows/som $\setminus\$
	- Creates the SterlingStoreAppSetup.exe in the <rcpdropDir>/windows directory. The name and path of the installer file can be configured using the OUTPUT. FILE property mentioned in the table.

#### <span id="page-16-1"></span><span id="page-16-0"></span>**Deploy the Sterling Call Center and Sterling Store Client Applications Through a Remote Terminal**

Sterling Call Center and Sterling Store client applications can be deployed and accessed on a terminal server through a remote login from a client machine. For more information about deploying a client application through a remote terminal, see the *Selling and Fulfillment Foundation: Installation Guide*.

# <span id="page-17-2"></span><span id="page-17-1"></span><span id="page-17-0"></span>**Install the Sterling Call Center Client Application on Windows**

This topic describes the process of installing the Sterling Call Center client application on Windows.

Perform the following steps if you are using the Sterling Call Center Client Application Installer to install the Sterling Call Center Client application:

1. Run the SterlingCallCenterAppSetup.exe from the <INSTALL\_DIR>/rcpdrop/windows directory.

The Sterling Call Center Application Setup installation wizard is displayed.

- 2. Click Next to start the installation program.
- 3. Review the End User License Agreement and select the I accept the terms in the License Agreement check box to accept the terms. Click Next.
- 4. Select an installation directory to install the Sterling Call Center application by clicking Browse and navigating to the corresponding folder.

**Note:** Ensure that you install the Sterling Call Center application in an empty folder. This is necessary because all the contents of the installation folder will be deleted during the uninstallation process.

5. Click Install.

Perform the following steps if you are not using the Sterling Call Center Client Application Installer to install the Sterling Call Center Client application:

- 1. Extract the com.zip file into the <INSTALL\_DIR>/rcpdrop/windows/<COM\_Version\_Number>/com directory.
- 2. Create a backup of the com.ini.sample file.
- 3. Rename the com.ini.sample file as com.ini file.
- 4. Modify the com.ini file located in the <INSTALL\_DIR>/rcpdrop/windows/<COM\_Version\_Number>/com directory to provide the appropriate VM arguments for the application.

For more information about VM arguments, see the *Selling and Fulfillment Foundation: Customization Guide*.

# <span id="page-18-2"></span><span id="page-18-1"></span><span id="page-18-0"></span>**Install the Sterling Call Center Client Application on Linux**

This topic describes the process of installing the Sterling Call Center client application on Linux. To install the Sterling Call Center client application on Linux:

- 1. Extract the com.zip file into the <INSTALL\_DIR>/rcpdrop/gtk.linux.x86/<COM\_Version\_Number>/com directory.
- 2. Create a backup of the com.ini.sample file.
- 3. Rename the com.ini.sample file as com.ini.
- 4. Modify the com.ini file located in the <INSTALL\_DIR>/rcpdrop/gtk.linux.x86/<COM\_Version\_Number>/com directory to provide the appropriate VM arguments for the application.

For more information about the supported VM arguments, see the *Selling and Fulfillment Foundation: Customization Guide*.

**Note:** Ensure that the execution permissions are turned on for the following files:

- $\triangleleft$  com. sh stored in the <INSTALL\_DIR>/rcpdrop/gtk.linux.x86/<COM\_Version\_Number>/com directory.
- $\triangleleft$  All the files stored in the <INSTALL\_DIR>/rcpdrop/gtk.linux.x86/<COM\_Version\_Number>/com/jre/bin directory.

**Note:** Sterling Call Center and Sterling Store use the X Window System to display reports. To enable this functionality, set the DISPLAY environment variable as follows:

export DISPLAY=<IP address of XWindows server>:0.0.

# <span id="page-19-2"></span><span id="page-19-1"></span><span id="page-19-0"></span>**Install the Sterling Store Client Application on Windows**

This topic describes the process of installing the Sterling Store client application on Windows.

Perform the following steps if you are using the Sterling Store Client Application Installer to install the Sterling Store Client application:

- 1. Run the SterlingStoreAppSetup.exe from the <INSTALL\_DIR>/rcpdrop/windows directory. The Sterling Store Application Setup installation wizard is displayed.
- 2. Click Next to start the installation program.
- 3. Review the End User License Agreement and select the I accept the terms in the License Agreement check box to accept the terms. Click Next.
- 4. Select an installation directory to install the Sterling Store application by clicking Browse and navigating to the corresponding folder.

**Note:** Ensure that you install the Sterling Store application in an empty folder. This is necessary because all the contents of the installation folder will be deleted during the uninstallation process.

5. Click Install.

Perform the following steps if you are not using the Sterling Store Client Application Installer to install the Sterling Store Client application:

- 1. Extract the som.zip file into the <INSTALL\_DIR>/rcpdrop/windows/<SOM\_Version\_Number>/som directory.
- 2. Create a backup of the som.ini.sample file.
- 3. Rename the som.ini.sample file as som.ini file.
- 4. Modify the som.ini file located in the <INSTALL\_DIR>/rcpdrop/windows/<SOM\_Version\_Number>/som directory and provide the following:
	- To specify the virtual machine arguments:
		- -vmargs <Virtual Machine Arguments>
	- To specify the ship node to log in as: -DDefaultNode=<ShipNode>
	- To specify the enterprise to log in as:
		- -DDefaultEnterprise=<EnterpriseCode>
	- To allow or disallow modification of the default ship node: -DallowNodeModification=<false|true>
	- To allow or disallow modification of the default enterprise: -DallowEnterpriseModification=<false|true>
	- To display or hide the Customer Message panel: -DhideStoreCustomerMessage=<false|true>

# <span id="page-21-2"></span><span id="page-21-1"></span><span id="page-21-0"></span>**Install the Sterling Store Client Application on Linux**

This topic describes the process of installing the Sterling Store client application on Linux. To install the Sterling Store client application on Linux:

- 1. Extract the som.zip file into the <INSTALL\_DIR>/rcpdrop/gtk.linux.x86/<SOM\_Version\_Number>/som directory.
- 2. Create a backup of the som.ini.sample file.
- 3. Rename the som.ini.sample file as som.ini.
- 4. Modify the som.ini file located in the <INSTALL\_DIR>/rcpdrop/gtk.linux.x86/<SOM\_Version\_Number>/som directory to provide the following:
	- To specify the virtual machine arguments: -vmargs <Virtual Machine Arguments>
	- To specify the ship node to log in as:
		- -DDefaultNode=<ShipNode>
	- To specify the enterprise to log in as:
		- -DDefaultEnterprise=<EnterpriseCode>
	- To allow or disallow modification of the default ship node:

-DallowNodeModification=<false|true>

To allow or disallow modification of the default enterprise:

-DallowEnterpriseModification=<false|true>

To display or hide the Customer Message panel:

-DhideStoreCustomerMessage=<false|true>For more information about .ini files, see the *Selling and Fulfillment Foundation: Installation Guide*.

**Note:** Ensure that the execution permissions are turned on for the following files:

- $\triangleleft$  som, sh stored in the <INSTALL\_DIR>/rcpdrop/gtk.linux.x86/<SOM\_Version\_Number>/som directory.
- $\triangleleft$  All the files stored in the <INSTALL\_DIR>/rcpdrop/gtk.linux.x86/<SOM\_Version\_Number>/som/jre/bin directory.

**Note:** Sterling Call Center and Sterling Store use the X Window System to display reports. To enable this functionality, set the DISPLAY environment variable as follows:

export DISPLAY=<IP address of XWindows server>:0.0.

#### <span id="page-22-2"></span><span id="page-22-1"></span><span id="page-22-0"></span>**Update the Rich Client Platform for the Sterling Call Center Client Application on Windows**

To update the Rich Client Platform for the Sterling Call Center application on Windows, create the following directory structure:

<UPDATES\_DIR>/<APPLICATION\_CODE>/<VERSION\_NUMBER>/win32.win32.x86

Here, the APPLICATION\_CODE is YFSSYS00011 for Sterling Call Center. The <UPDATES\_DIR> is the directory that contains an individual update directory for Sterling Call Center and Sterling Store. <VERSION\_NUMBER> is the appropriate version of Sterling Call Center and Sterling Store that is being installed. The win32.win32.x86 directory is the directory for the Windows operating system configuration.

#### <span id="page-23-2"></span><span id="page-23-1"></span><span id="page-23-0"></span>**Update the Rich Client Platform for the Sterling Call Center Client Application on Linux**

To update the Rich Client Platform for the Sterling Call Center application on Linux, create the following directory structure:

<UPDATES\_DIR>/<APPLICATION\_CODE>/<VERSION\_NUMBER>/gtk.linux.x86

Here, the APPLICATION\_CODE is YFSSYS00011 for Sterling Call Center. The <UPDATES\_DIR> is the directory that contains an individual update directory for Sterling Call Center and Sterling Store. <VERSION\_NUMBER> is the appropriate version of Sterling Call Center and Sterling Store that is being installed. The gtk.linux.x86 directory is the directory for the Linux operating system configuration.

#### <span id="page-24-2"></span><span id="page-24-1"></span><span id="page-24-0"></span>**Update the Rich Client Platform for the Sterling Store Client Application on Windows**

To update the Rich Client Platform for the Sterling Store application on Windows, create the following directory structure:

<UPDATES\_DIR>/<APPLICATION\_CODE>/<VERSION\_NUMBER>/win32.win32.x86

Here, the APPLICATION\_CODE is YFSSYS00006 for Sterling Store. The <UPDATES\_DIR> is the directory that contains an individual update directory for Sterling Call Center and Sterling Store. <VERSION\_NUMBER> is the appropriate version of Sterling Call Center and Sterling Store that is being installed. The win32.win32.x86 directory is the directory for the Windows operating system configuration.

#### <span id="page-25-2"></span><span id="page-25-1"></span><span id="page-25-0"></span>**Update the Rich Client Platform for the Sterling Store Client Application on Linux**

To update the Rich Client Platform for the Sterling Store application on Linux, create the following directory structure:

<UPDATES\_DIR>/<APPLICATION\_CODE>/<VERSION\_NUMBER>/gtk.linux.x86

Here, the APPLICATION\_CODE is YFSSYS00006 for Sterling Store. The <UPDATES\_DIR> is the directory that contains an individual update directory for Sterling Call Center and Sterling Store. <VERSION\_NUMBER> is the appropriate version of Sterling Call Center and Sterling Store that is being installed. The gtk.linux.x86 directory is the directory for the Linux operating system configuration.

#### <span id="page-26-1"></span><span id="page-26-0"></span>**Configuring Properties for Sterling Call Center and Sterling Store**

<span id="page-26-2"></span>Property files contain properties that control the operation of Sterling Call Center and Sterling Store. By modifying the values of these properties, you can customize Sterling Call Center and Sterling Store to suit your business and technical requirements.

After installing Sterling Call Center and Sterling Store, most property and script files do not require any further configuration for the basic operation of the system. However, if you want to customize any specific operations, for example, setting a different logging level, you need to edit (and in some cases, create) certain property or .xml files.

In general, changes to properties are not made in the specific property files themselves; changes are made to the customer\_overrides.properties file or the sandbox.cfg file.

For more information about configuring properties, see the *Selling and Fulfillment Foundation: Properties Guide*.

# <span id="page-27-1"></span><span id="page-27-0"></span>**Rebuild EAR Files**

To use the JasperReports<sup>™</sup> provided by Sterling Call Center and Sterling Store, ensure that the following steps are performed before re-creating the Selling and Fulfillment Foundation Enterprise Archive (EAR) package.

- 1. Ensure that the RCP\_EXTN\_FOLDER environment variable is set to point to the directory where the Sterling Call Center and Sterling Store extended client application files are located. For more information about this variable, see the *Selling and Fulfillment Foundation: Installation Guide*.
- 2. Create the jasper folder within the  $\langle RCP$  EXTN FOLDER>/libs directory.
- 3. Copy the following jasper libs needed for JasperReports to the <RCP\_EXTN\_FOLDER>/libs/jasper folder:
	- barbecue-1.1.jar
	- commons-beanutils-1.5.jar
	- commons-collections-3.2.jar
	- commons-digester-1.7.jar
	- commons-logging-1.0.2.jar
	- iReport.jar
	- $\bullet$  itext-1.3.1.jar
	- jasperreports-1.2.0.jar
	- jasperreports-1.2.0
- 4. To download these jasper libs, see the <INSTALL\_DIR>/xapidocs/code\_examples/jasperreports/readme.html file.

To deploy Sterling Call Center and Sterling Store, re-create the Selling and Fulfillment Foundation EAR package. For more information about creating and deploying the Selling and Fulfillment Foundation EAR, see the *Selling and Fulfillment Foundation: Installation Guide*.

# <span id="page-28-3"></span><span id="page-28-2"></span><span id="page-28-1"></span><span id="page-28-0"></span>**Set Up the Agent Server and Integration Server**

If you have not set up the Agent Server and Agent Trigger when installing the Selling and Fulfillment Foundation, ensure that you do so. Also, set up the Integration Server when installing Sterling Call Center and Sterling Store. For more information about setting up the runtime utilities (Integration Server, Agent Server, and Agent Trigger), see the *Selling and Fulfillment Foundation: Installation Guide*.

# <span id="page-29-2"></span><span id="page-29-1"></span><span id="page-29-0"></span>**Set Up the Configuration Deployment Tool**

When installing Selling and Fulfillment Foundation, ensure that you set up the Configuration Deployment Tool (CDT). For more information about setting up the CDT, see the *Selling and Fulfillment Foundation: Configuration Deployment Tool Guide*.

# <span id="page-30-3"></span><span id="page-30-2"></span><span id="page-30-1"></span><span id="page-30-0"></span>**Configure the Java Messaging Service for E-Mail Notifications**

Your Java Messaging Service (JMS) setup should have the following configuration:

- ✦ JMS Connection Factory must be named AGENT\_QCF.
- ✦ JMS Queue must be named YCD\_EmailQueue.

Ensure that the JMS component for the alert and e-mail services are set up correctly for the Provider URL parameter.

If you are using BEA WebLogic®, ensure at this point that your WebLogic JARs are placed before the Selling and Fulfillment Foundation and Sterling Call Center and Sterling Store JARs in your CLASSPATH environment variable. This sequence ensures that the HTML tags do not show as text in the contents of an e-mail notification.

For more information about configuring JMS, see the *Selling and Fulfillment Foundation: Application Platform Configuration Guide* and your application server's configuration guide.

# <span id="page-31-1"></span><span id="page-31-0"></span>**Launch the Sterling Call Center Client Application**

You can launch the Sterling Call Center client application on Windows and Linux.

To launch the Sterling Call Center client application:

- 1. Install the Sterling Call Center client application. For more information about installing the Sterling Call Center client application on Windows, see the topic, ["Install the Sterling Call Center Client](#page-17-1)  [Application on Windows](#page-17-1)". For more information about installing the Sterling Call Center client application on Linux, see the topic, ["Install the Sterling Call Center Client Application on Linux](#page-18-1)".
- 2. Double-click the com.exe file.

# <span id="page-32-1"></span><span id="page-32-0"></span>**Launch the Sterling Store Client Application**

You can launch the Sterling Store client application on Windows and Linux.

To launch the Sterling Store client application:

- 1. Install the Sterling Store client application. For more information about installing the Sterling Store client application on Windows, see the topic, "[Install the Sterling Store Client Application on](#page-19-1)  [Windows"](#page-19-1). For more information about installing the Sterling Store client application on Linux, see the topic, ["Install the Sterling Store Client Application on Linux](#page-21-1)".
- 2. Double-click the som.exe file.

# **Index**

#### **A**

<span id="page-33-0"></span>[agent server 29](#page-28-1)

# **C**

[configure java messaging service for e-mail](#page-30-1)  notifications 31

[Configuration Deployment Tool 30](#page-29-1)

configuring properties [Sterling Call Center and Sterling Store 27](#page-26-1)

[create Sterling Call Center client application in linux 10](#page-9-3) [for a unix or linux client 10](#page-9-4) [for a windows client 10](#page-9-5)

[create Sterling Call Center client application in](#page-8-3)  windows 9 [for a unix or linux client 9](#page-8-4) [for a windows client 9](#page-8-5)

[create the Sterling Call Center client application](#page-12-1)  installer 13

[create the Sterling Store client application in linux 12](#page-11-3) [for a windows client 12](#page-11-4) [for a unix or linux client 12](#page-11-5)

[create the Sterling Store client application in](#page-10-3)  windows 11 [for a unix or linux client 11](#page-10-4) [for a windows client 11](#page-10-5)

[create the Sterling Store client application installer 15](#page-14-1)

creating client application [prerequisites 6](#page-5-1)

# **D**

deploy the Sterling Call Center and Sterling Store client applications [remote terminal 17](#page-16-1)

#### **E**

[e-mail notifications 31](#page-30-2)

#### install

[Sterling Call Center client application on linux 19](#page-18-2) [Sterling Call Center client application on windows 18](#page-17-2) [Sterling Store client application on linux 22](#page-21-2) [Sterling Store client application on windows 20](#page-19-2)

**I**

[Integration Server 29](#page-28-2)

#### **J**

[Java Messaging Service 31](#page-30-3)

#### **L**

[Sterling Call Center client application 32](#page-31-1) [Sterling Store client application 33](#page-32-1)

#### **P**

[Property files 27](#page-26-2)

launch

#### **R**

[rebuild EAR files 28](#page-27-1)

# **S**

set up

[agent server and integration server 29](#page-28-3) [configuration deployment tool 30](#page-29-2)

[Sterling Rich Client Platform 23,](#page-22-1) [24,](#page-23-1) [25,](#page-24-1) [26](#page-25-1)

#### **U**

update the rich client platform [Sterling Call Center client application on linux 24](#page-23-2) [Sterling Call Center client application on windows 23](#page-22-2) [Sterling Store client application on linux 26](#page-25-2) [Sterling Store client application on windows 25](#page-24-2)